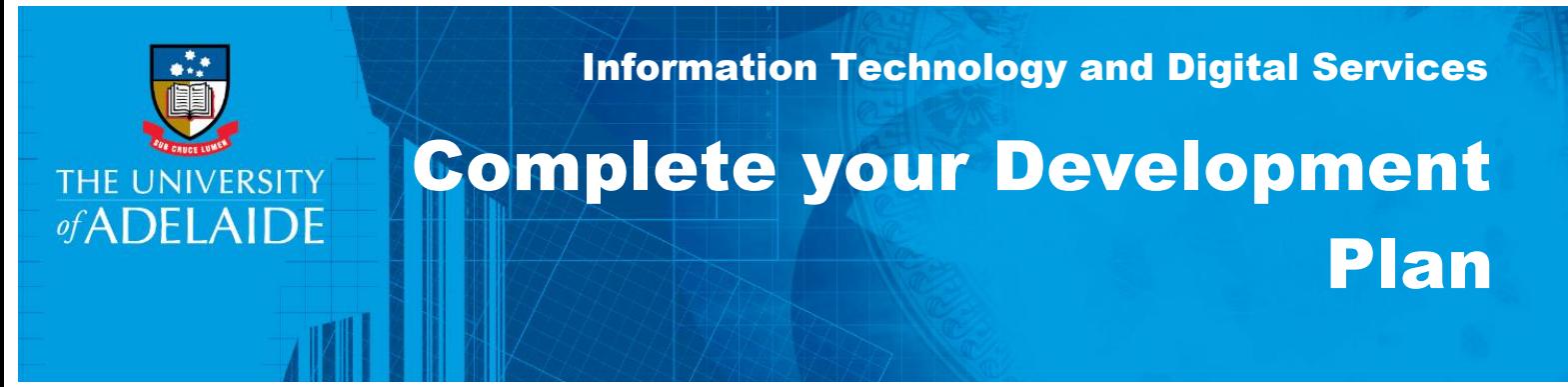

### Introduction

Individually or in collaboration with your supervisor, you can set goals to create an individual Development Plan.

# Procedure

1. From the Homepage click on **Plan** to go to the Development Plan page.

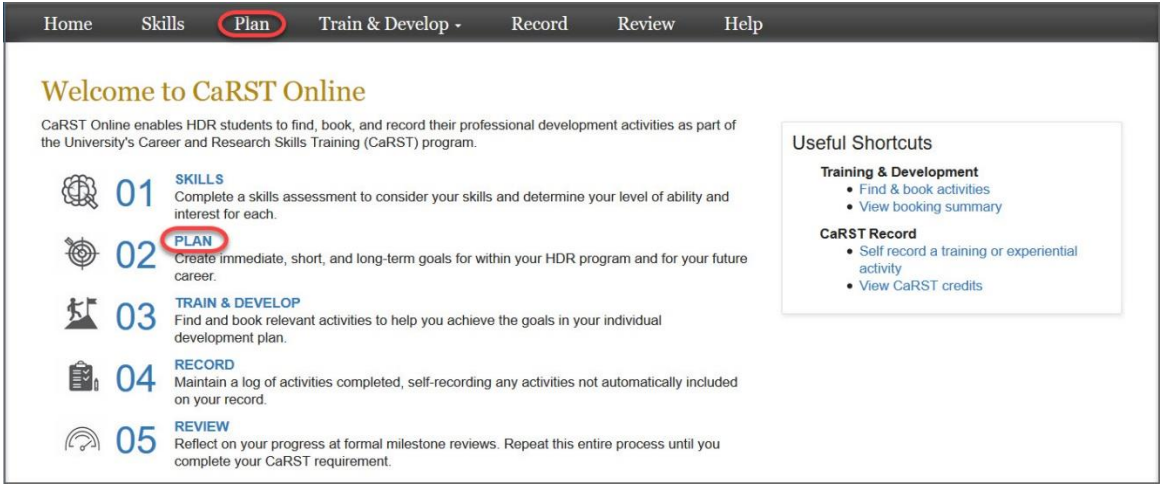

### **Setting your Career Path**

Start by setting the career paths you are most interested in pursuing when you finish your research degree.

1. Click on the edit icon next to the career box. A pop-up box will appear where you can set both your main career path and your alternative career path.

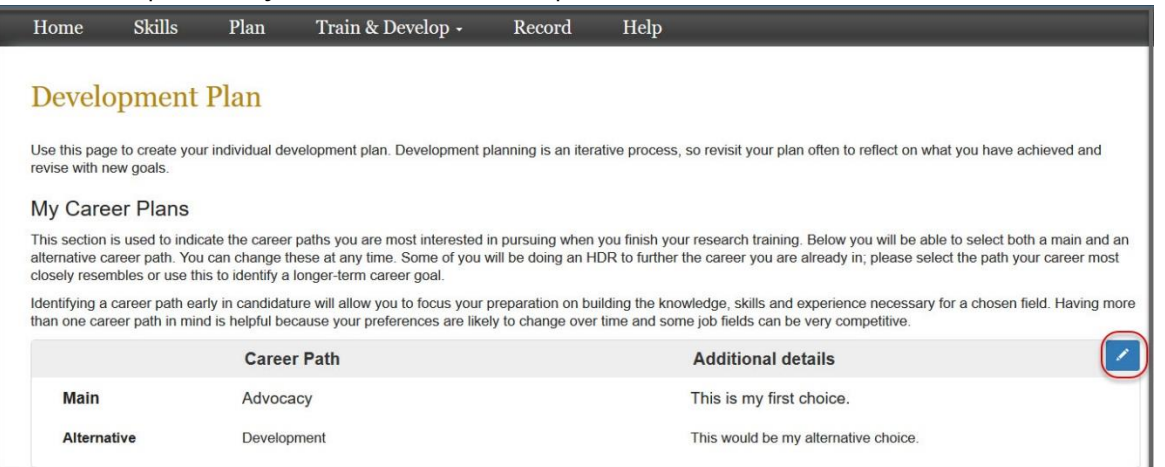

2. Click I'm not seeking a career at this stage if applicable OR click on the arrow **D** next to **Non-STEM** or **STEM** to expand a list of career paths for you to choose from.

You cannot write in this **Career Paths** Close History: Latest section. Selecting from the  $\overline{\phantom{a}}$ options below will add to the Main career path Advocacy boxes. **Additional details** This is my first choice Comments about your Alternative career Development career path selections can **Additional details** This would be my alternative choice be added in the **Additional Details** space at the top of O I'm not seeking a career at this stage. the form. Check the box if you're not **A**Non-STEM Scroll down to yet seeking a career. view more careers Main career path Advocacy Work that supports and engages decision makers on behalf of individuals, groups and/or communities (Source: Imagine PhD) Main career path Alternative career path Communications, Public Relations

3. Click on **Main Career Path** button next to the career of your choice to add it as your main career. Click on **Alternative Career Path** to choose your second choice of career. The buttons will change to yellow to indicate that they have been selected.

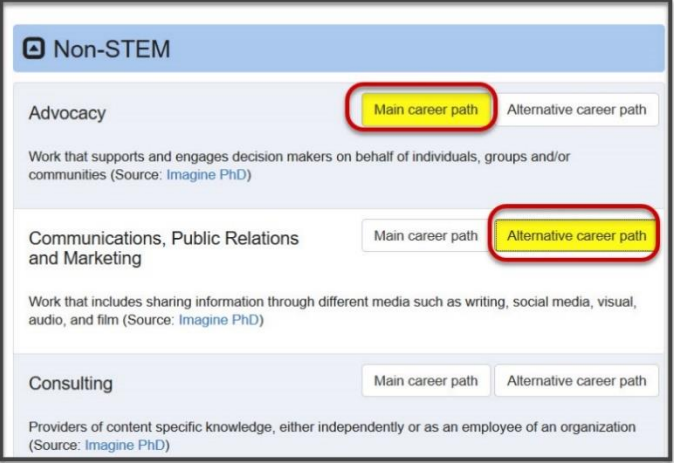

4. You can manually add additional career paths by scrolling down to the bottom of the list and typing in the main and alternative career path sections under **Other.** Click **Apply** to add your addition.

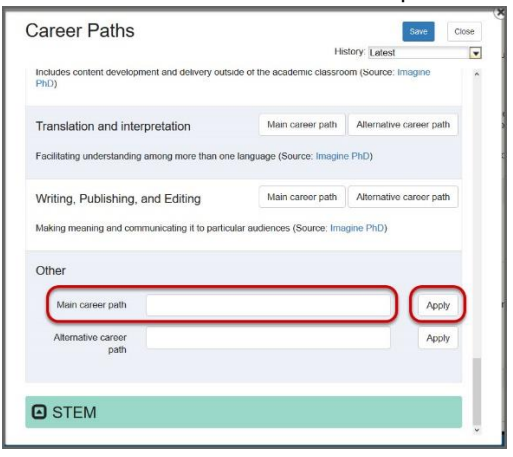

5. Click **Save** and **Close** the pop-up window.

#### **Setting Goals**

Once you have set a career path, add goals that will help you in your development towards that career. You can click on **Suggested Goals** for ideas on what type of goals you can set for yourself.

1. From the Development Page click on **Add Goal**. This will bring up a pop-up window.

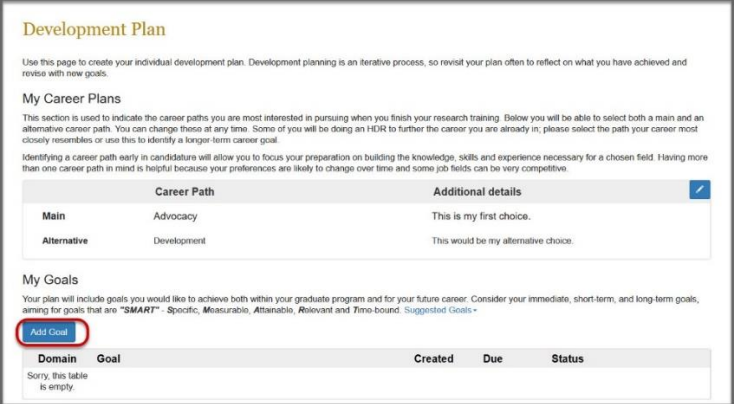

- 2. In the pop-up window you need to complete the following sections;
	- Goal Title: Click in the box and type in a meaningful title for your goal.
	- How will you achieve this goal: Click in the box and type in more specific details.
	- **Domain**: Select the domain of the Researcher Development Framework (RDF) that your goal most closely aligns with. Click on **Learn more** for more information on what to select.
	- By when are you planning on completing this goal: Use the calendar to set a deadline for your goal.
	- **Status:** Select the Status for your goal

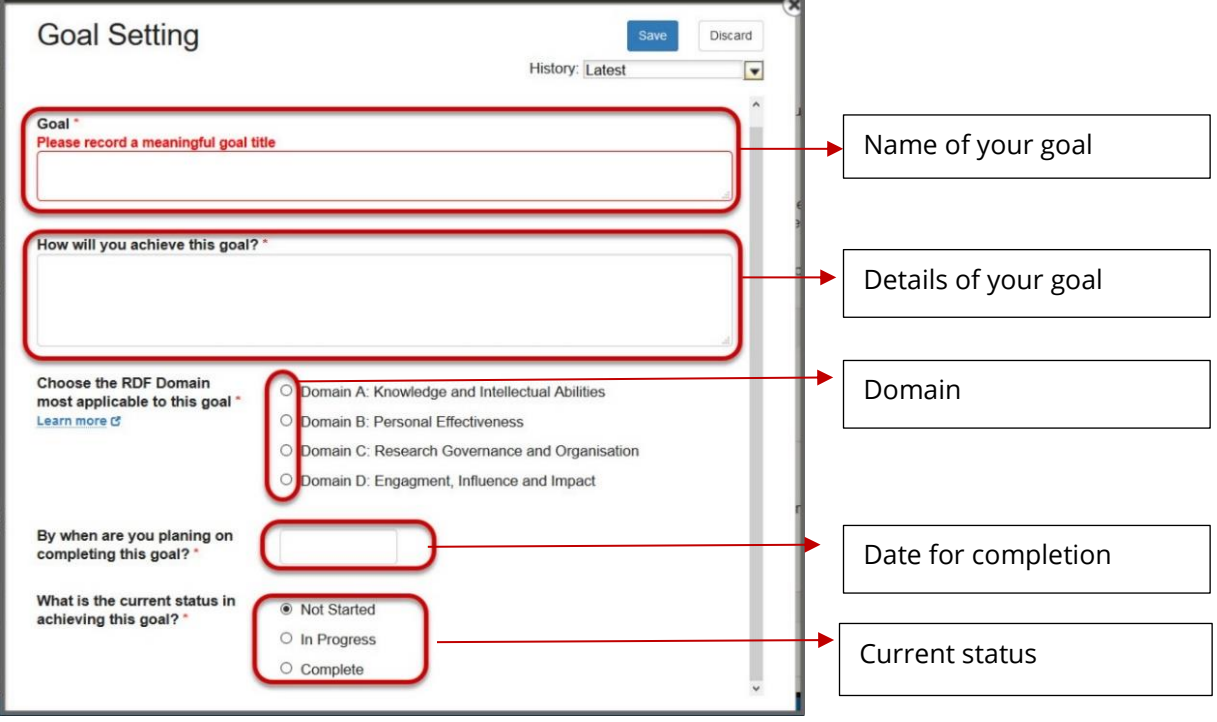

3. Click **Save** and **Close** the pop-up window

4. Once a goal has been entered, you can click on the blue title of the goal to view or edit the details of how you plan to achieve your goal.

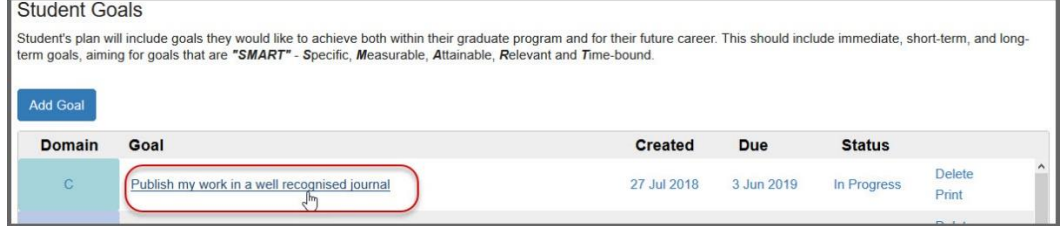

5. If the goal is in the status of **Complete** you can add comments in the box at the bottom of the form.

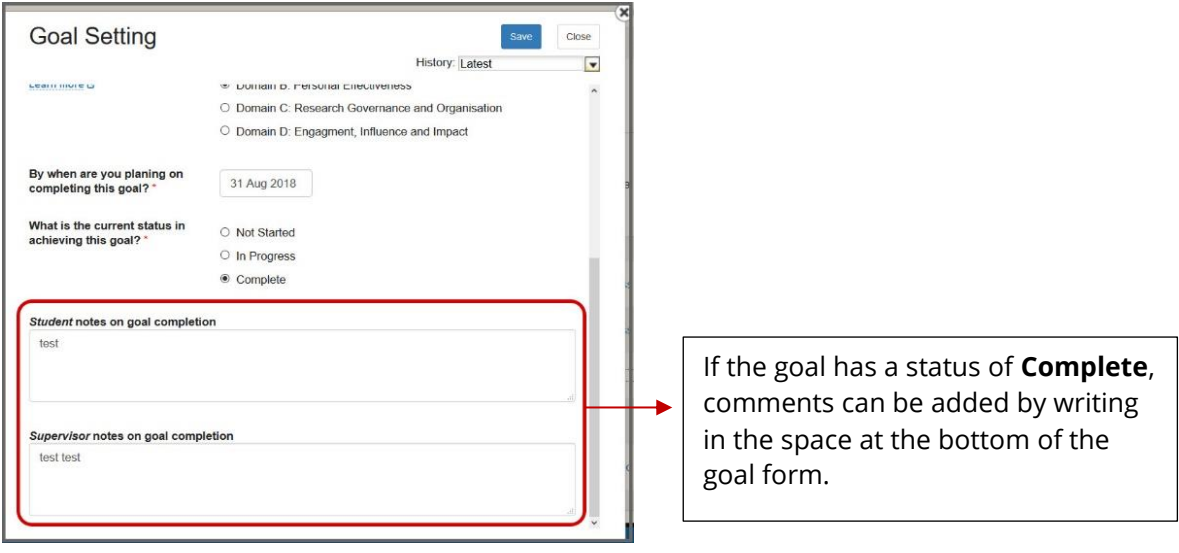

# Contact Us

For further support or questions, please contact Research Technology Support on +61 8 8313 7799 or [researchsupport@adelaide.edu.au](mailto:researchsupport@adelaide.edu.au)

If you have a question relating to the CaRST program, please visit their website at [www.adelaide.edu.au/carst](http://www.adelaide.edu.au/carst) or contact the CaRST team at [carst@adelaide.edu.au](mailto:carst@adelaide.edu.au)